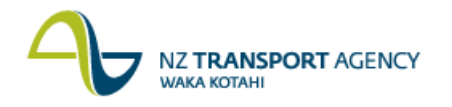

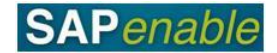

## **CAA1: Create Contract Account for Contract Partner Transaction Guide**

This guide shows you how to link a lease for a property to the Financial accounting system via a Contract Partner (note that in SAP the terms Contract Partner and Business Partner are used interchangeably). Use either the quick-step procedure below or the detailed procedure with screen shots which follows

This transaction is used to link a property lease (Real Estate Contract) to the Financial Accounts and is part of the both the following processes:

- PM7.1 Lease Non-Road Reserve Property process.
- PM7.2 Licensing /Leasing Utilisation of Road Reserves process.

A Contract Partner is a non-financial object in SAP, so in order to post financial transactions for a Contract Partner we need to create a link to the Financial Accounts, which is done by associating the Contract Partner to a financial object, a Contract Account.

**Important Note**: Every Real Estate Contract must have a unique Contract Account set-up for the Contact Partner (Business Partner). A Contract Partner may have more than one Contract Account, but each Contract Account is unique to a particular Real Estate contract.

Access the transaction using either:

- the transaction code **CAA1**, or
- the menu path: **Accounts Receivable > Master Data > Contract accounts > Create**   $\bullet$ **Contract Account**.

## **Quick-step procedure**

Follow the steps below to complete this transaction.

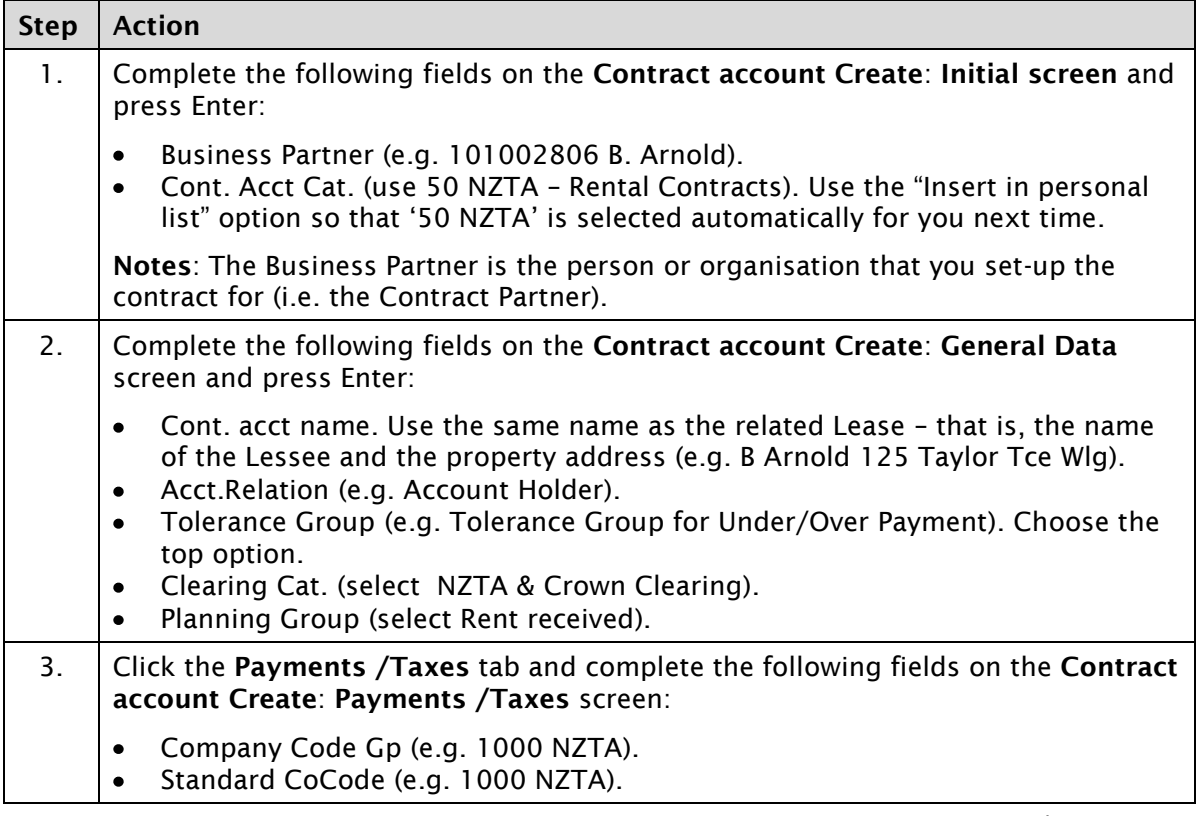

*Continued on next page...*

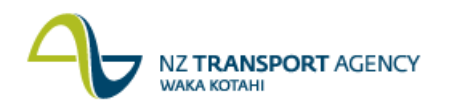

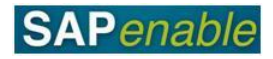

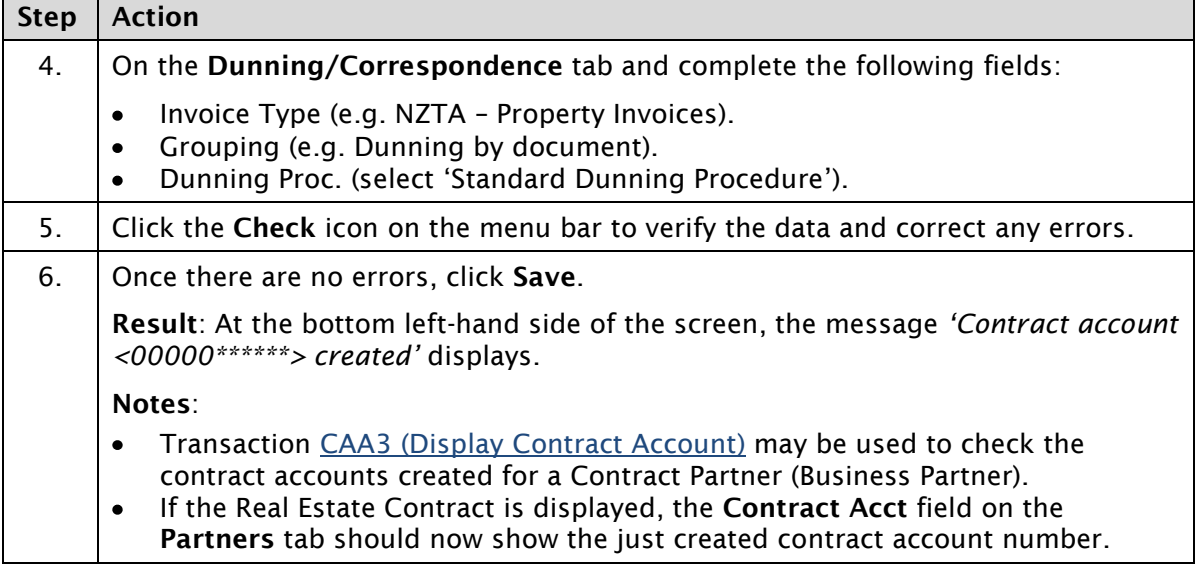

## **Detailed procedure**

Follow the steps below to complete this transaction.

1. Complete the following fields on the **Contract account Create**: **Initial screen** and press Enter:

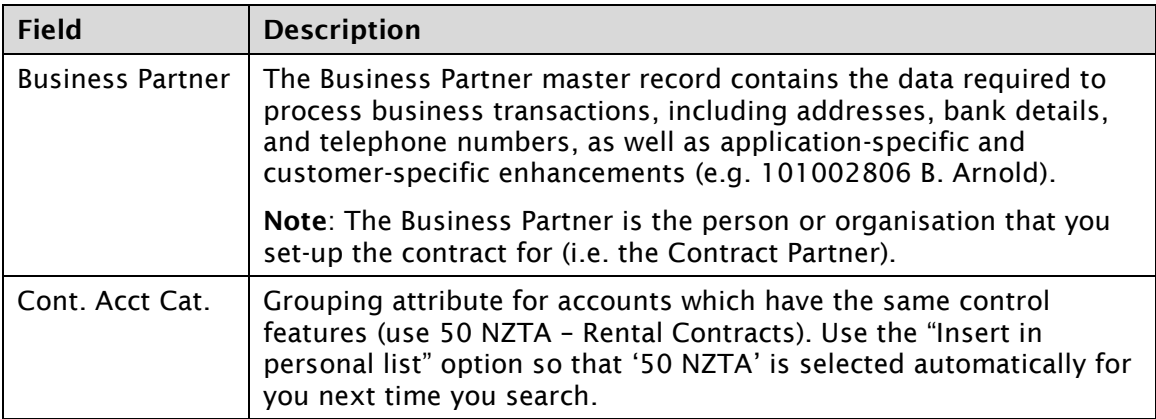

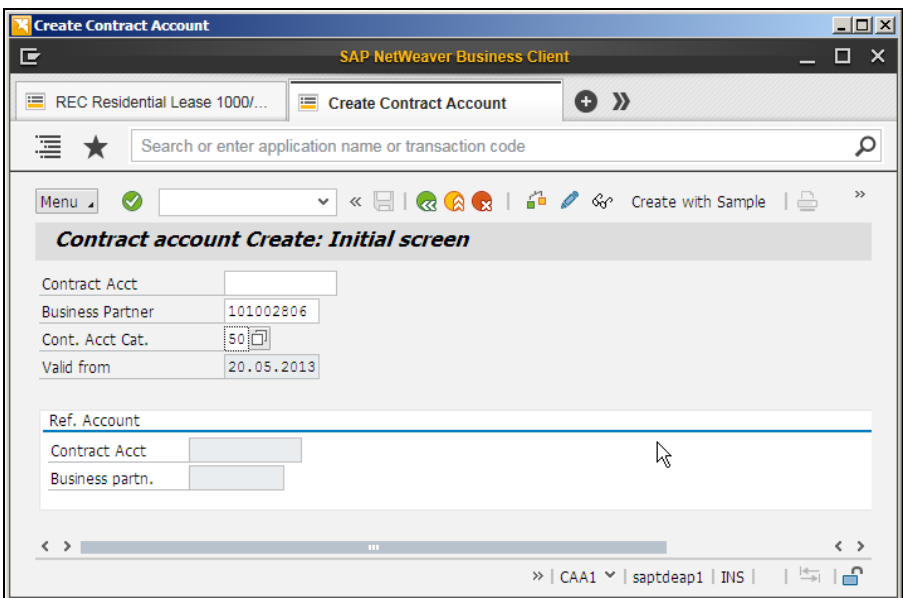

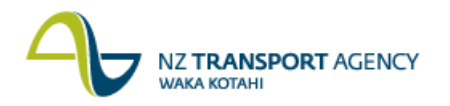

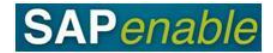

2. Complete the following fields on the **Contract account Create**: **General Data** screen and press Enter:

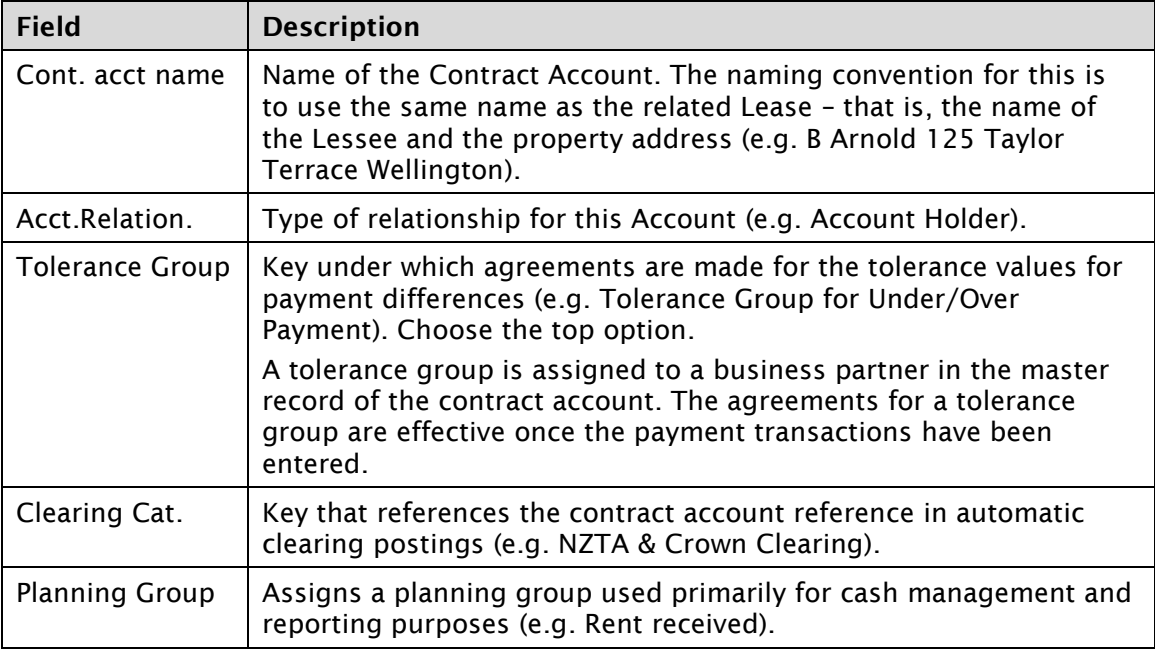

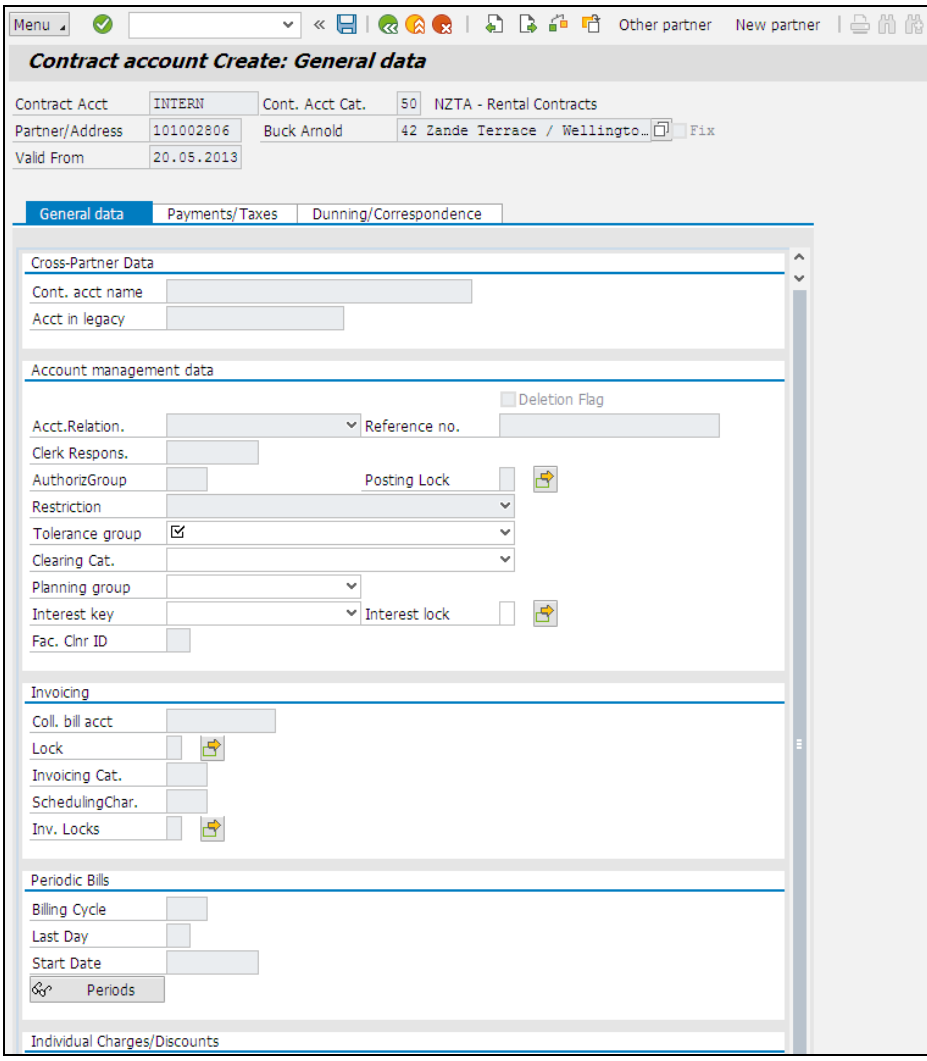

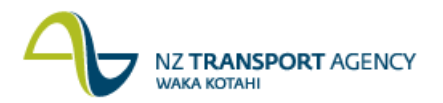

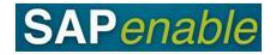

3. Click the **Payments /Taxes** tab and complete the following fields on the **Contract account Create**: **Payments /Taxes** screen:

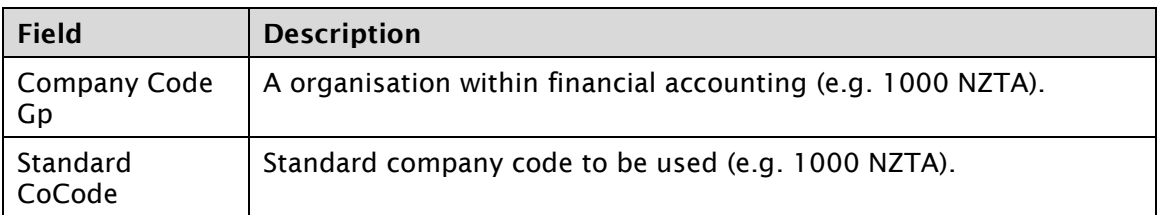

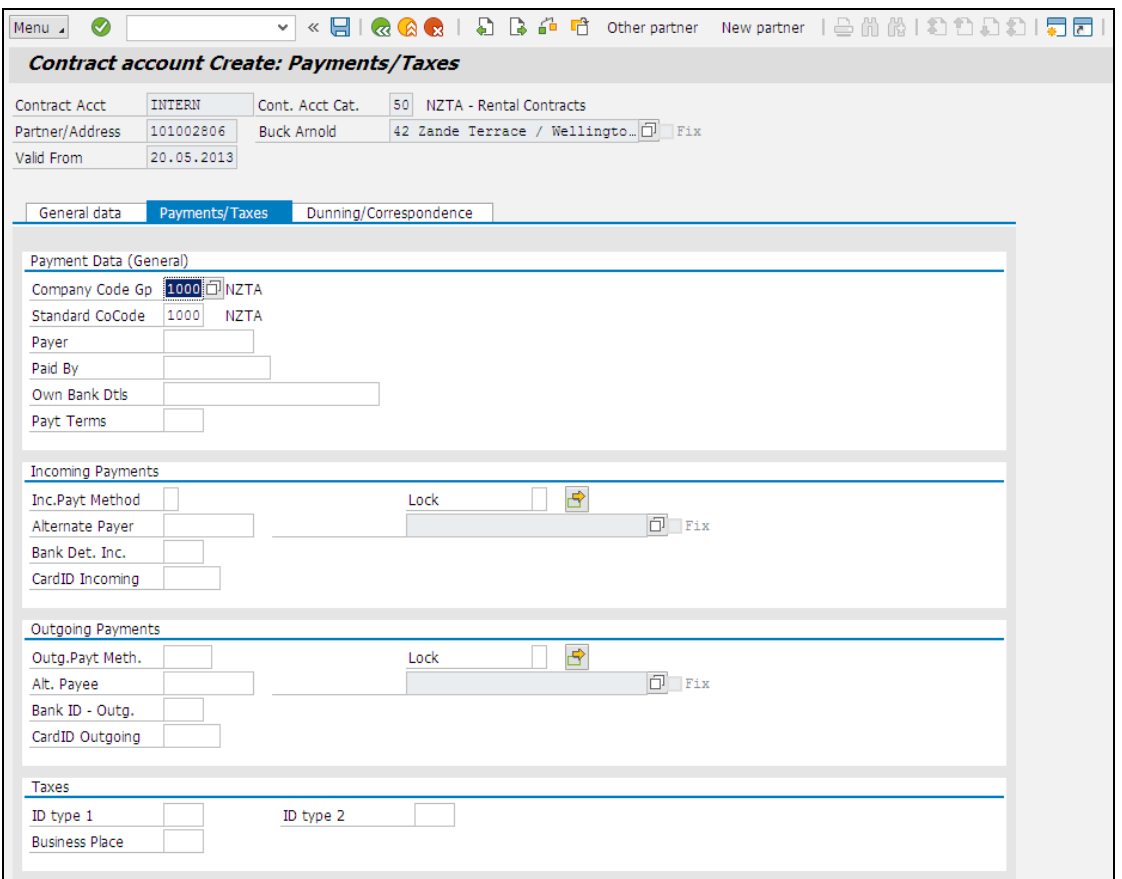

4. Click the **Dunning/Correspondence** tab and complete the following fields:

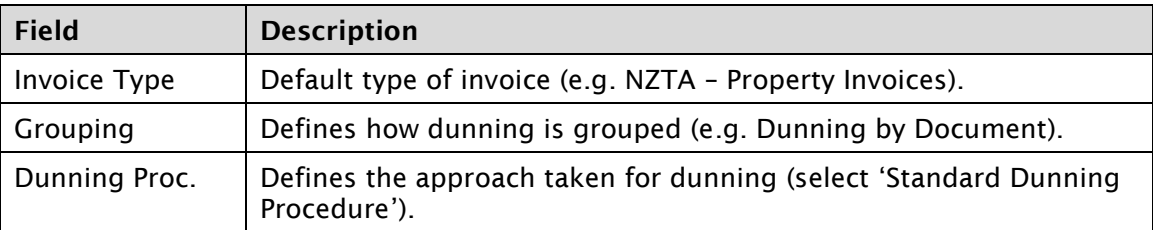

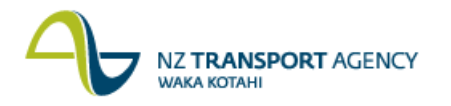

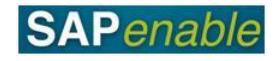

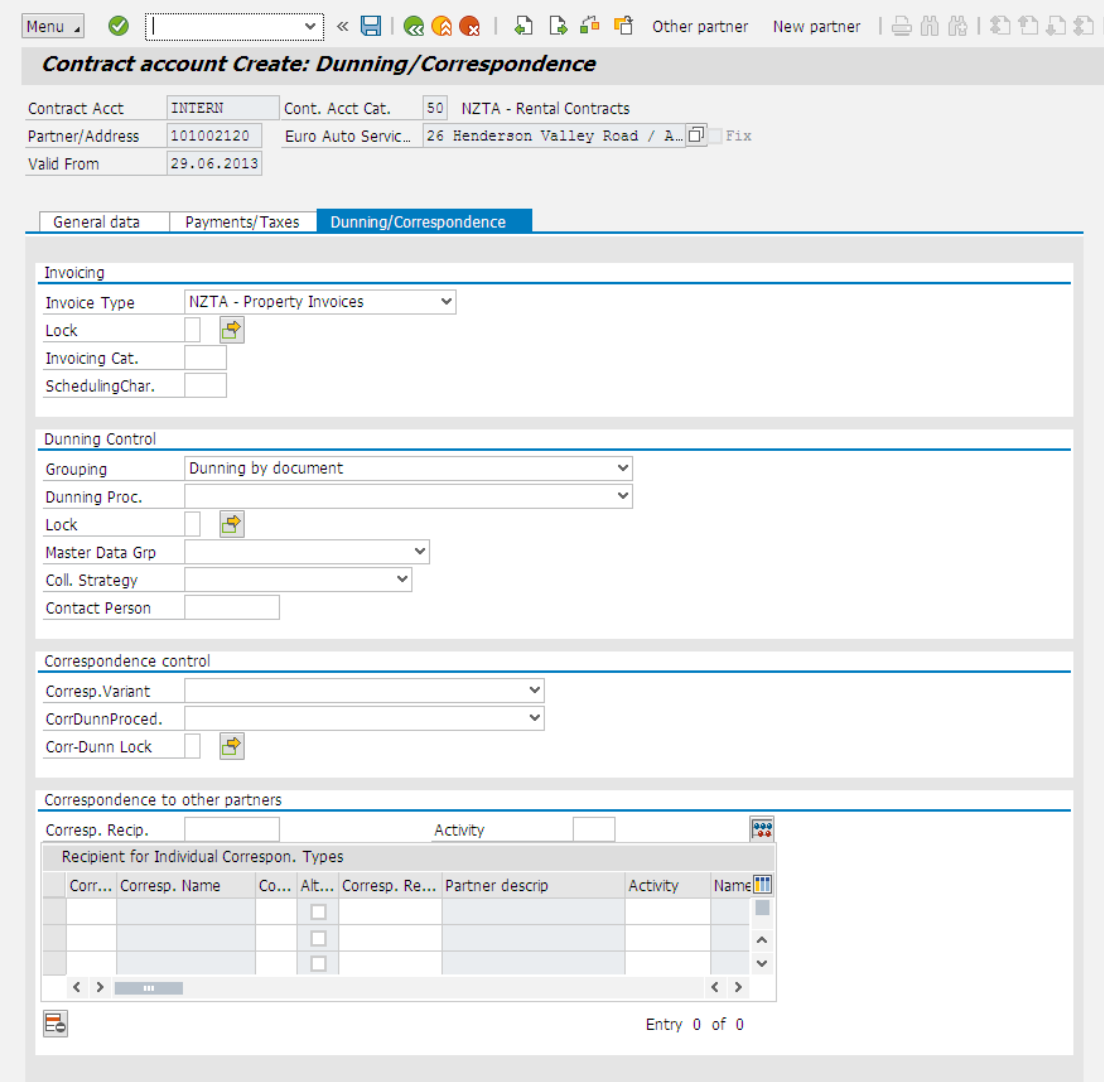

5. Click the **Check** icon on the menu bar to verify the data and correct any errors.

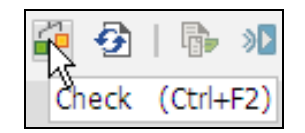

6. Once there are no errors, click **Save**.

**Result**: At the bottom left-hand side of the screen, the message *'Contract account <00000\*\*\*\*\*\*> created'*.

**Notes**:

Transaction **CAA3 Contract Account Display** may be used to check the contract accounts created for a Contract Partner (Business Partner).

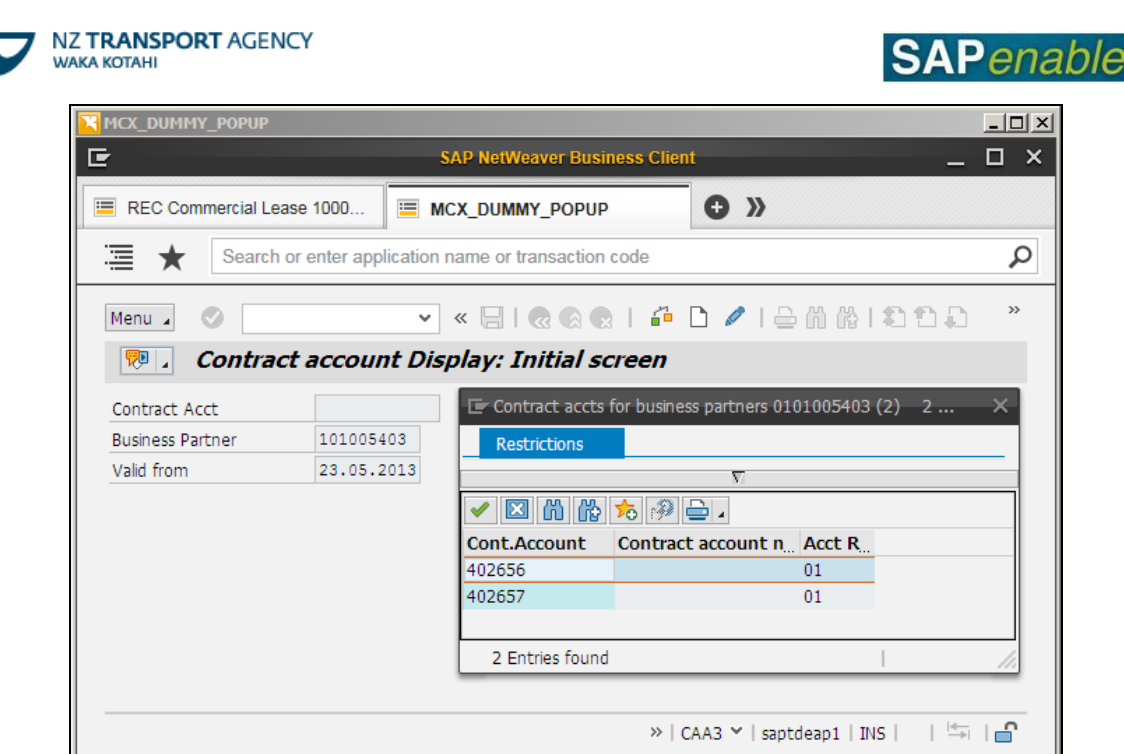

 $\bullet$ If the Real Estate Contract is displayed in RE80, the **Contract Acct** field (circled below) on the **Partners** tab should now show the just created contract account number.

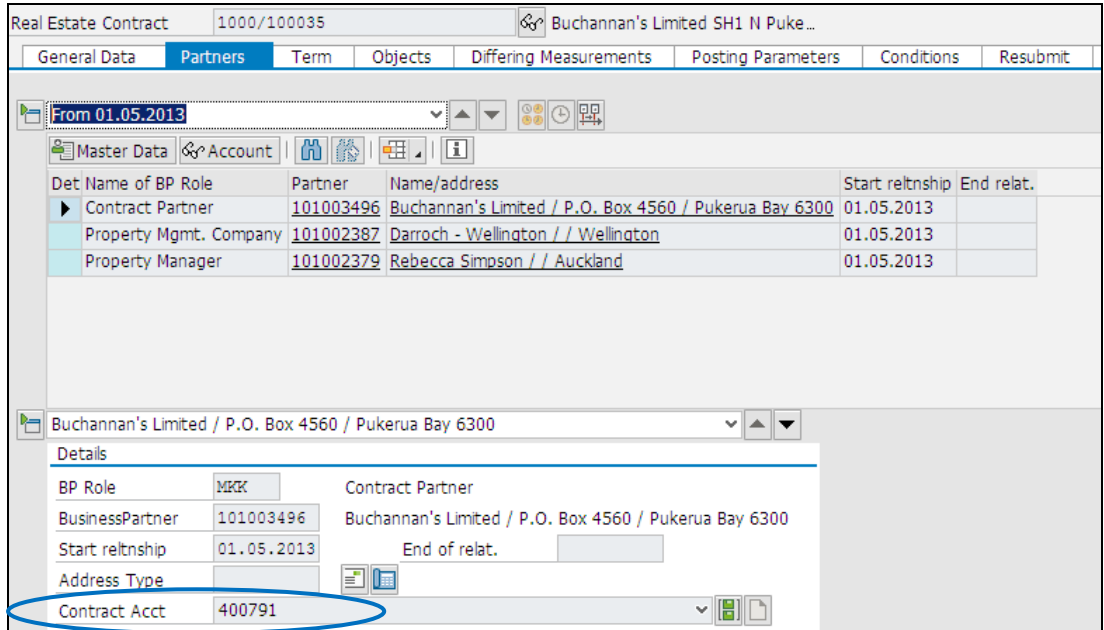